# OPENSHIFT INSTALLATION ON A SINGLE **VMWARE ESXI HOST**

## E-BOOK

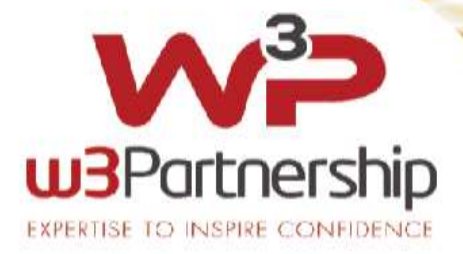

## Contents

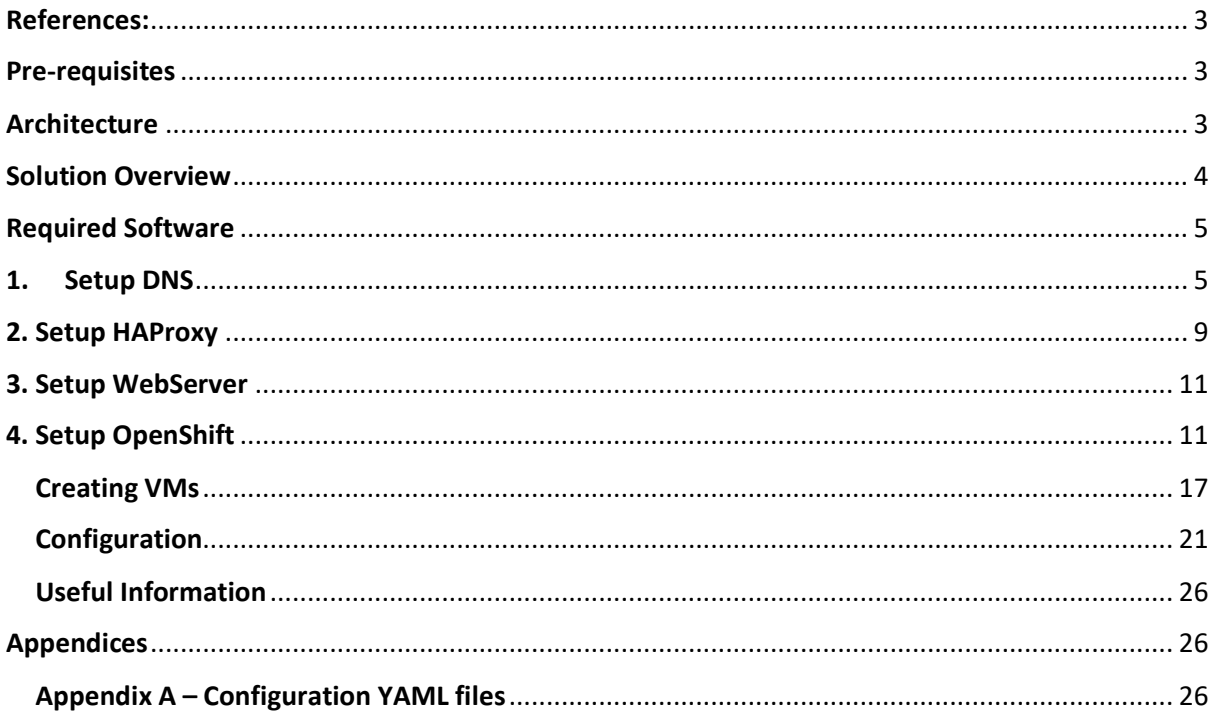

## OpenShift Installation on a single VMware ESXi Host

The following instructions document the installation procedure to install a complete Red Hat OpenShift 4.5.x cluster on a single VMware ESXi host machine

N.B. The standard Red Hat installation instructions for VMWare concentrate on a central vCenter server that manages the VMware vSphere machines. This cannot be used.

The below instructions are a combination of a few installation procedures and utilises the Red Hat Bare metal installation instructions.

## <span id="page-2-0"></span>References:

- <https://www.youtube.com/watch?v=Be0dRq0wjWE>
- <https://www.openshift.com/blog/openshift-4-bare-metal-install-quickstart>
- [https://docs.openshift.com/container](https://docs.openshift.com/container-platform/4.5/installing/installing_bare_metal/installing-bare-metal.html)[platform/4.5/installing/installing\\_bare\\_metal/installing-bare-metal.html](https://docs.openshift.com/container-platform/4.5/installing/installing_bare_metal/installing-bare-metal.html)

## <span id="page-2-1"></span>Pre-requisites

- DNS Server
- Apache Web Server
- HAProxy
- VMWare ESXi

## <span id="page-2-2"></span>Architecture

The below image shows the overall architecture of an OpenShift environment

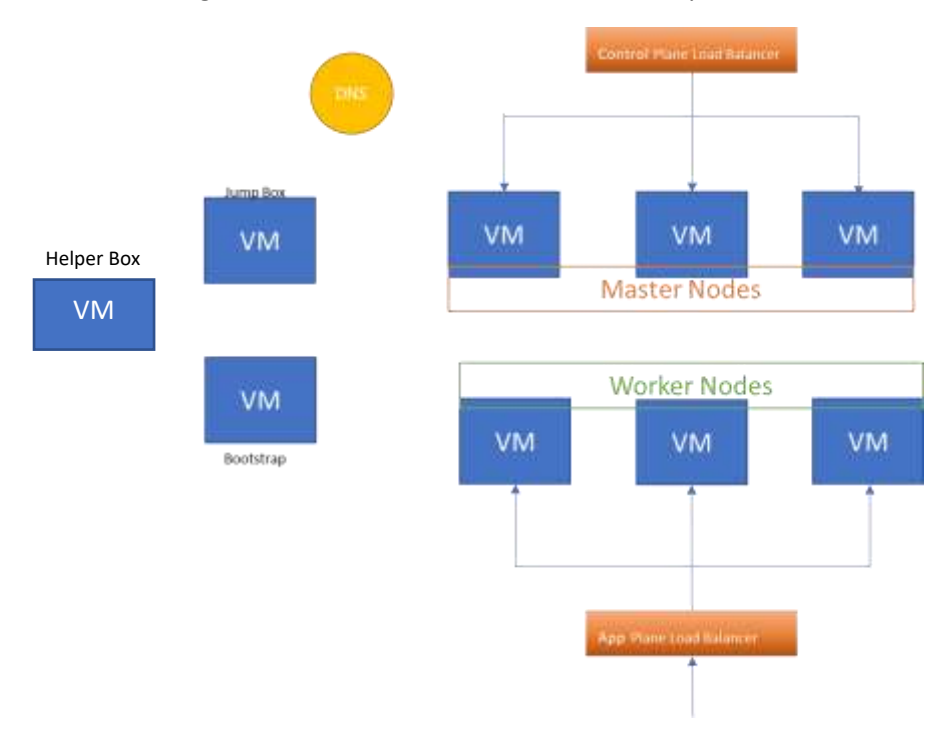

Page **3** of **27**

## <span id="page-3-0"></span>**Solution Overview**

The minimum requirement for an OpenShift cluster is 3 x master nodes and 2x worker nodes.

A temporary bootstrap server is required for the initial setup. This server contains the initial config for the master and worker nodes. Once the cluster is up and running, the bootstrap server can be removed.

In our solution, an installation server is used from which all the setup is run. A helper or bastion server is also required. This server houses the following components: - Bind DNS Server, Apache2 Webserver and HAProxy.

The below image shows our overall solution.

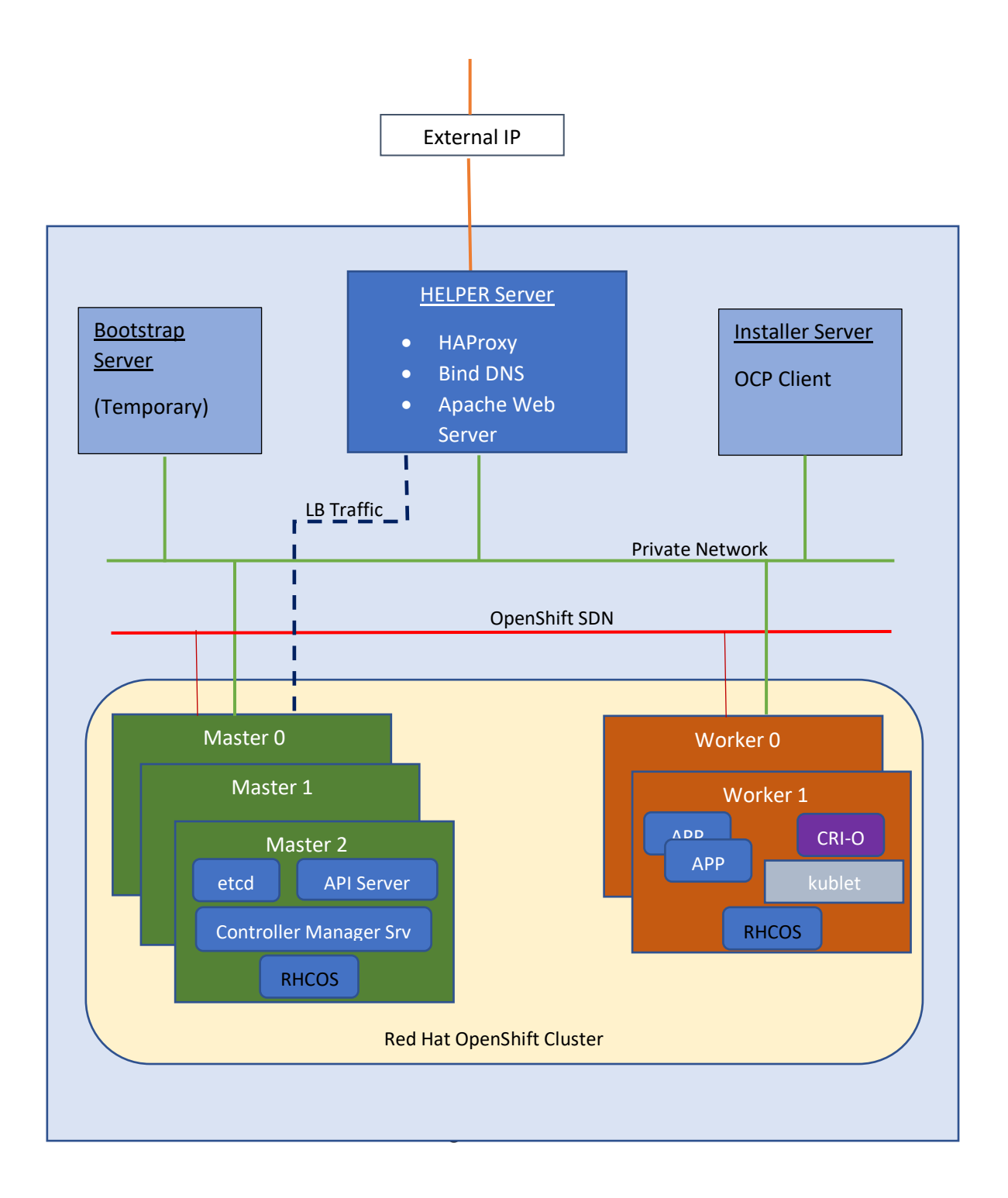

### Domain Name = w3internal.com

### Clustername = openshift4

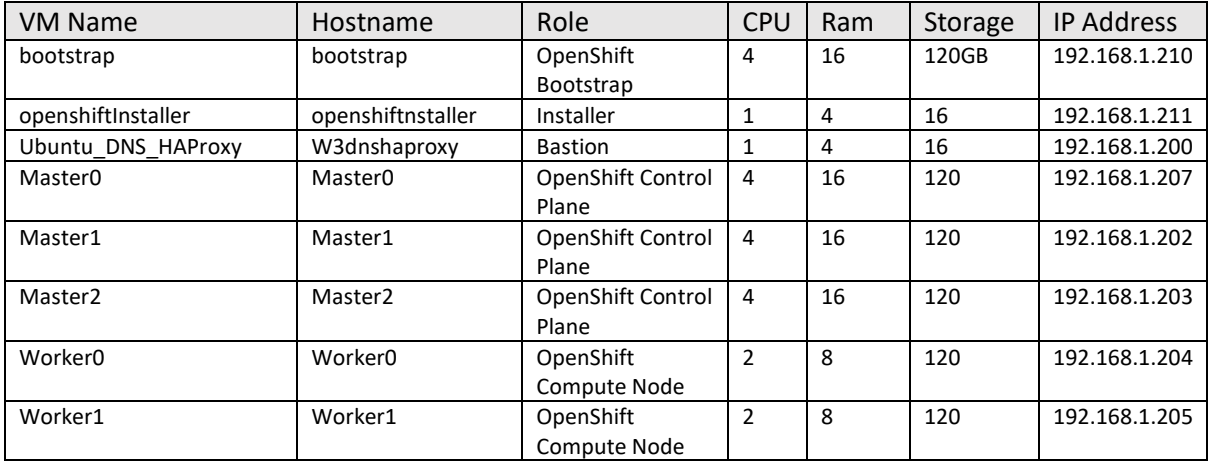

Gateway = 192.168.1.1

## <span id="page-4-0"></span>Required Software

- Ubuntu Server ISO
- openshift-client-linux.tar.gz
- openshift-install-linux.tar.gz
- rhcos-4.5.6-x86\_64-metal.x86\_64.raw.gz
- rhcos-installer.x86\_64.iso

## <span id="page-4-1"></span>1. Setup DNS

Bind 9 is an open-source implementation of DNS. This DNS implementation will be installed on the "Helper Server" which is a vanilla install of Ubuntu 20.04.1 server.

With the Ubuntu VM running log in to the command prompt and do the following steps: -

- 1. update the apt package
	- sudo apt-get update
- 2. Install BIND

sudo apt-get install bind9 bind9utils bind9-doc

3. Configure options file

sudo nano /etc/bind/named.conf.options

Add the following lines below the "directory" directive

```
Listen-on port 53 {localhost; 192.168.1.0/24;} ;
      allow-query {localhost; 192.168.1.0/24} ;
     forwarders {
     0.0.0.0;
     8.8.8.8;
      };
recursions yes;
```
The resulting file should look something like:

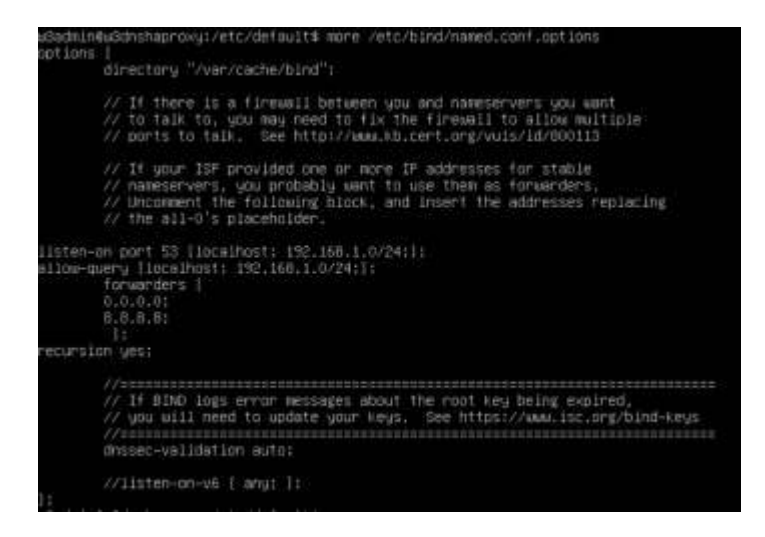

4. Configure DNS Zones by editing named.conf.local fie sudo nano /etc/bind/named.conf.local

In this file we'll specify our forward and reverse DNS zones. All our domains will be in the "w3internal.com" subdomain. We'll use this for our forward zone and since our IPs are within the 192.168.1.0/24 IP space, we will set up our reverse zone so that we can define reverse lookups within that range.

Add the forward zone with the following lines

```
zone "w3internal.com" {
   type master;
   file "/etc/bind/zones/forward.w3internal.com"; # zone file 
   path
};
```
Assuming that our private subnet is 192.168.1.0/24, add the reverse zone by with the following lines (**note that our reverse zone name starts with "1.168.192" which is the octet reversal of "192.168.1"**)

```
zone "1.168.192.in-addr.arpa" {
  type master;
  file "/etc/bind/zones/reverse.w3internal.com"; # 
  192.168.1.0/24 subnet
};
```
The resulting file should look like:

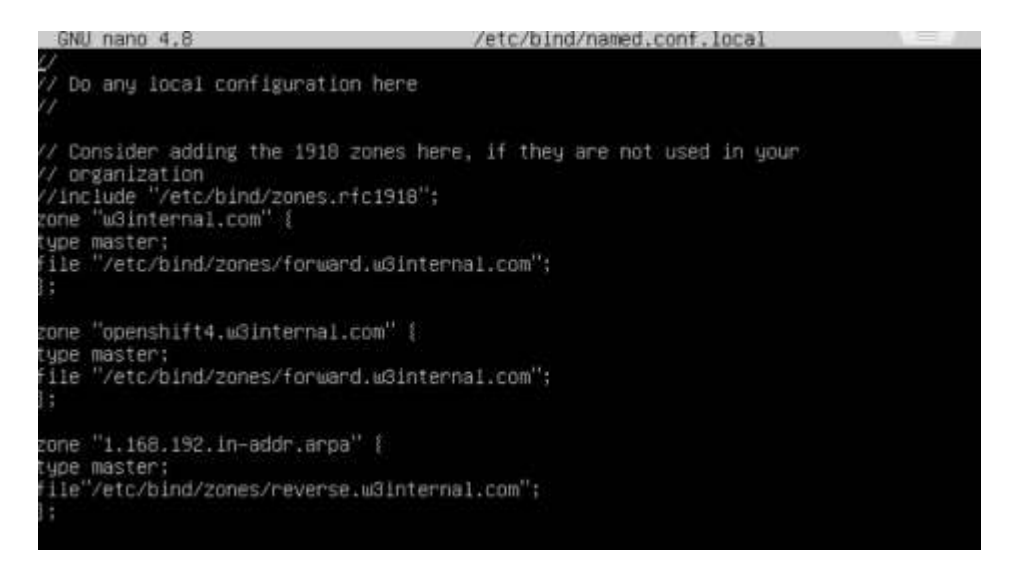

We now need to specify the forward and reverse zone files

### 5. Create forward zone file

The forward zone file is where we define DNS records for forward DNS lookups. That is, when the DNS receives a name query, "host1.openshift4.w3internal.com" for example, it will look in the forward zone file to resolve **host1**'s corresponding private IP address.

### sudo mkdir /etc/bind/zones

```
sudo cp /etc/bind/db.local /etc/bind/zones/forward.w3internal.com
```
Edit the new document so it looks like:

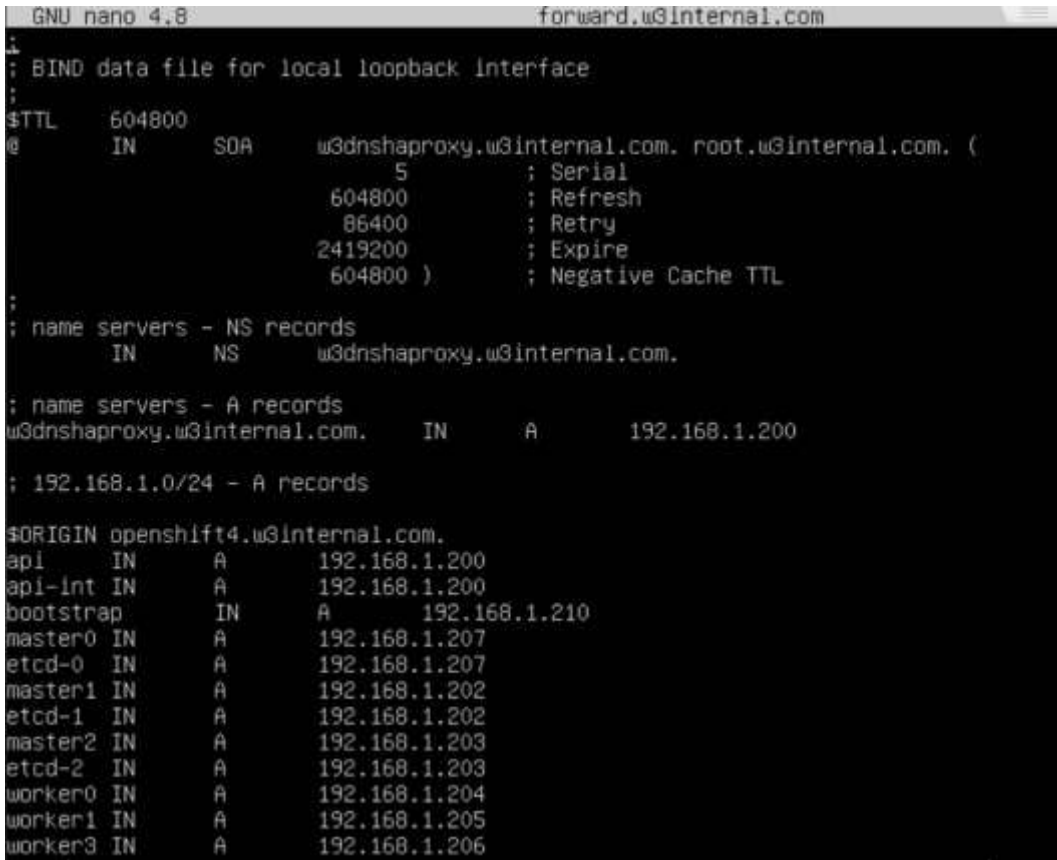

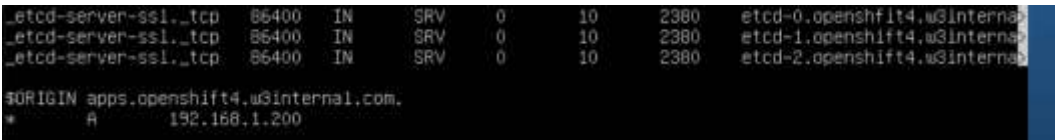

**N.B** Every time you edit a zone file, you need to increment the **serial** value before you restart the named process

#### 6. Create reverse zone file

sudo cp /etc/bind/db.127 /etc/bind/zones/reverse.w3internal.com

Edit the file so that it looks like:

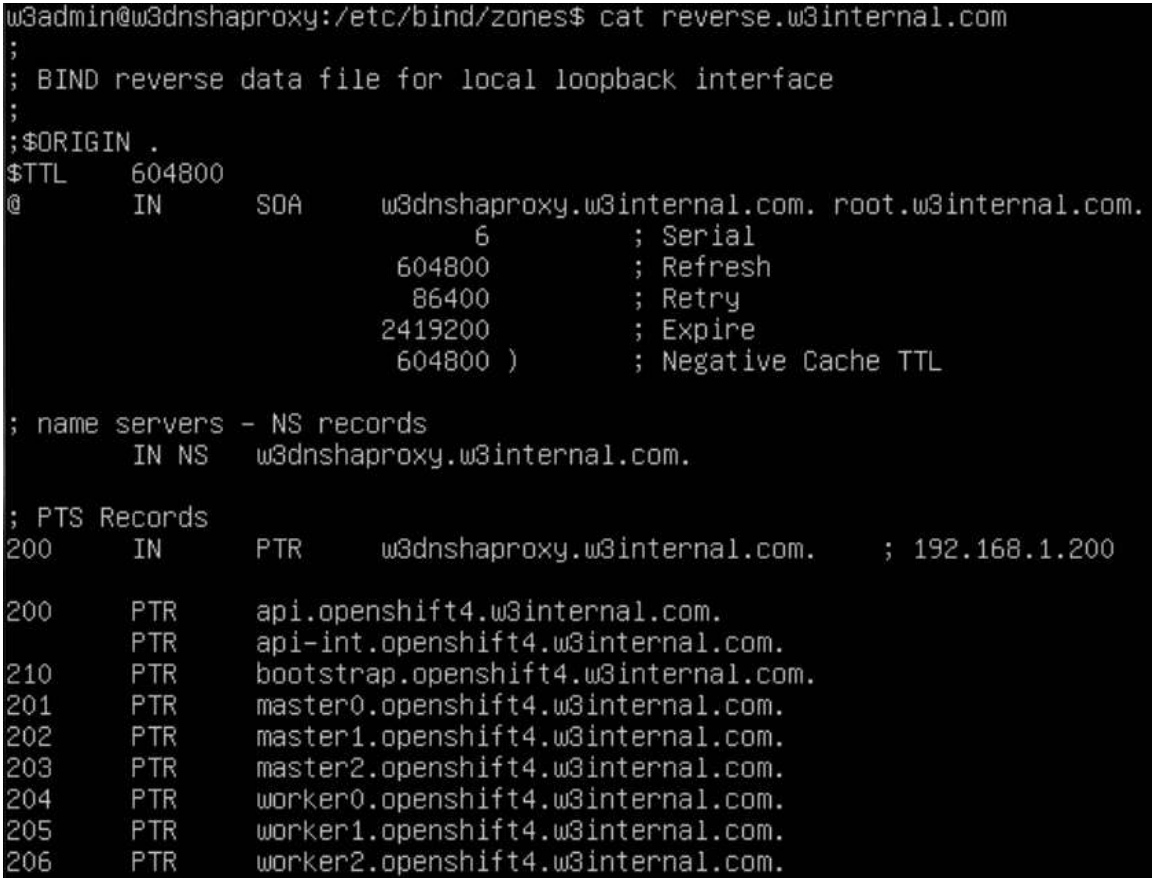

#### 7. Check the configuration

sudo named-checkconf

If there are no errors, the command prompt will return

sudo named-checkzone w3internal.com /etc/bind/forward.w3internal.com sudo named-checkzone 1.168.192 /etc/bind/zones/reverse.w3internal.com

If there are no errors, then we can restart the BIND service

#### 8. Start bind service

sudo systemctl restart bind9 sudo systemctl enable bind9

## <span id="page-8-0"></span>2. Setup HAProxy

As part of this solution, a load balancer is required for Kubernetes API server, both internal and external as well as for the OpenShift router.

In this deployment we will use HAProxy. This will be installed on the "helper ubuntu VM".

1. Update sources list

sudo apt update

2. Install HAProxy

#### sudo apt install -y haproxy

3. Once installed, configure /etc/haproxy/haproxy.cfg. We need to add port 6443 and 22623 to point to the bootstrap and master nodes. We also need to add ports 80 and 443 to point to the worker nodes. The resulting config should look like the below:

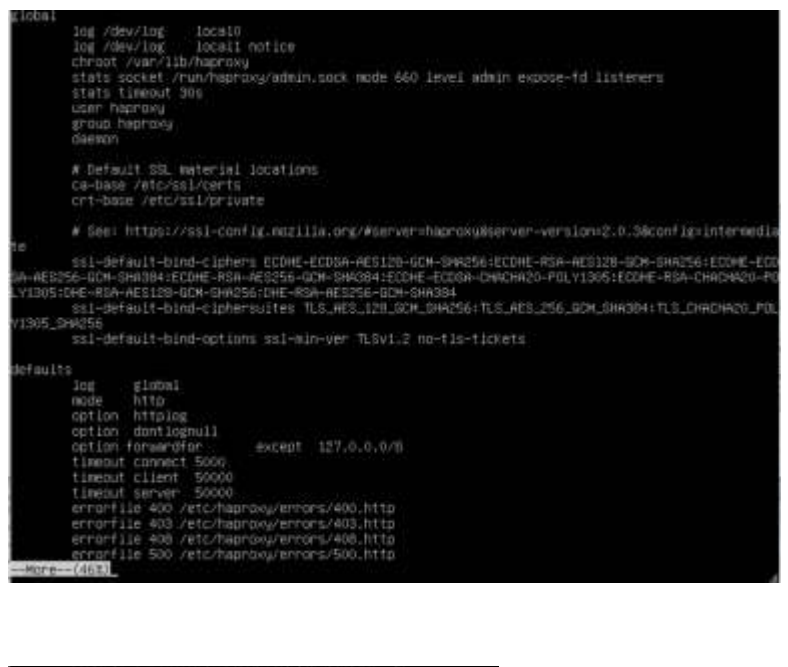

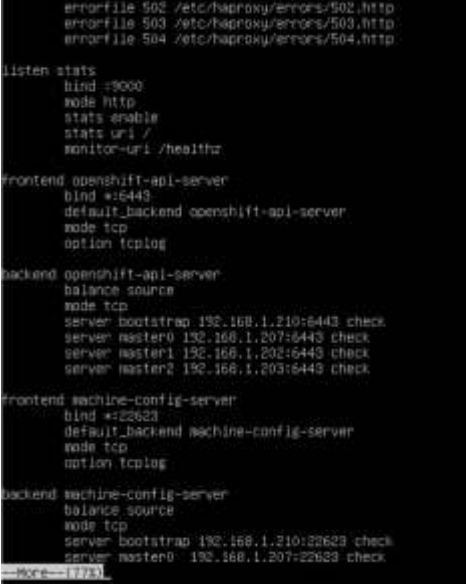

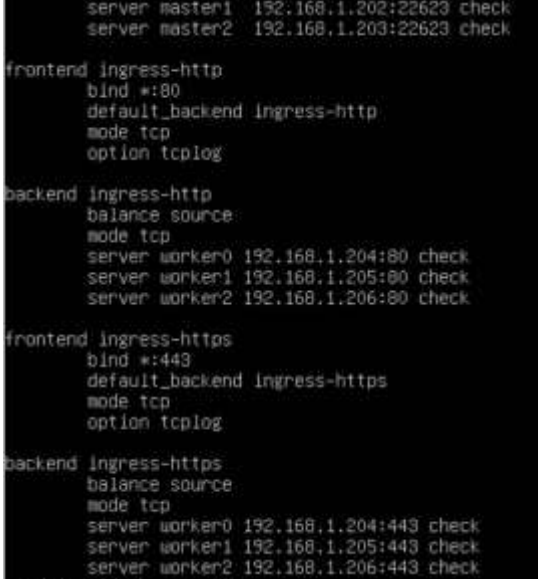

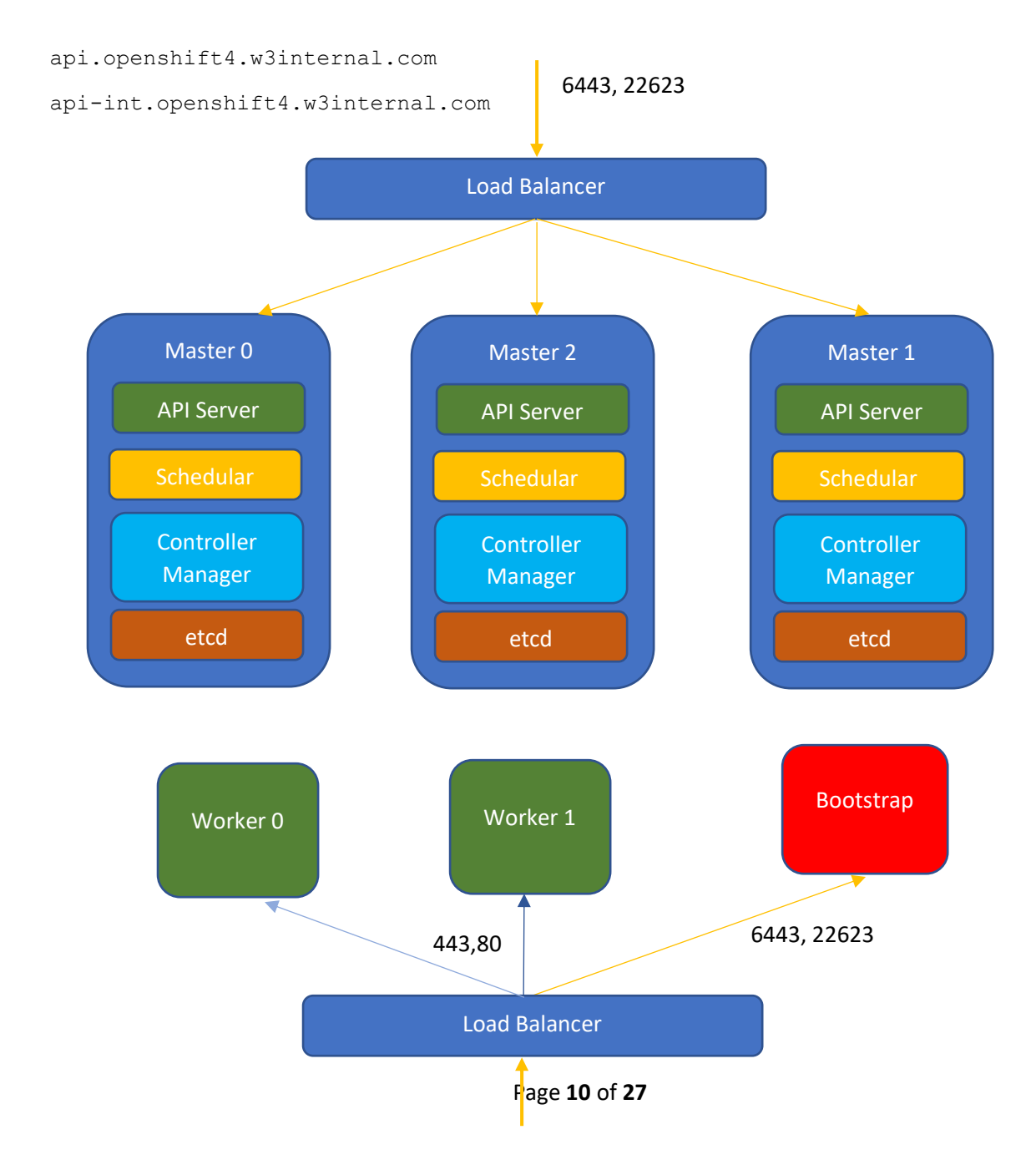

4. The HAProxy config can be tested by running the following:

```
haproxy -f /etc/haproxy/haproxy.cfg -c -V
```
5. Restart HAproxy

```
Systemctl restart haproxy
Systemctl status haproxy
```
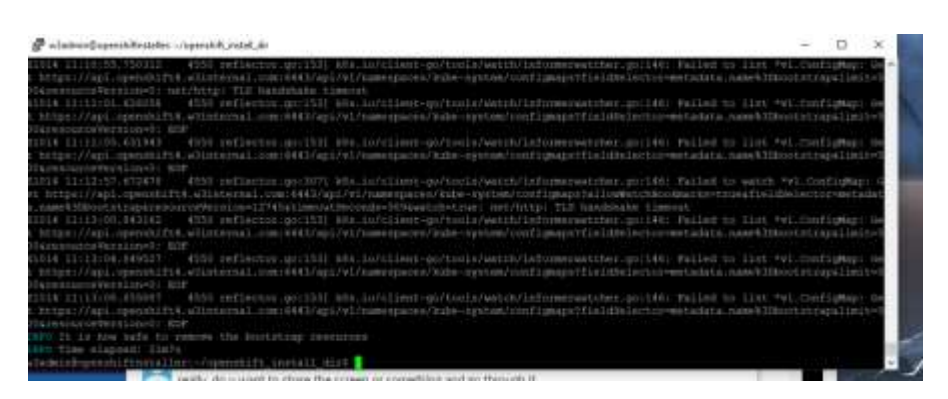

6. We have also enabled stats in the HAProxy configure. The stats can be viewed using the following link (http://<load balancer public IP>/haproxy?stats)

## <span id="page-10-0"></span>3. Setup WebServer

A webserver is also required to be setup for placing ignition configurations and installation images for Red Hat CoreOS. Webserver must be reached by bootstrap, master, and worker nodes during the install.

In this install we will use Apache. Log into the helper box / server

```
sudo apt update
sudo apt install apache2
```
- 1. Check to ensure the web server is running sudo systemctl status apache2
- 2. Create the following directories

```
a. mkdir -p /var/www/html/ignition
b. mkdir -p /var/www/html/install
```
3. Create SSH Key

On the installer server, generate an SSH Key

```
ssh-keygen -t rsa -b 4096 -N '' -f ~/.ssh/id rsa
• start the ssh-agent
      eval "$(ssh-agent -s)"
```
• Add SSH key to the ssh-agent ssh-add ~/.ssh/id rsa

## <span id="page-10-1"></span>4. Setup OpenShift

In our installation of OpenShift we will be using static Ips. The following instructions are based on this. If DHCP is used, the instructions will be slightly different. Please refer to the red hat documentation.

1. Log onto the installer server and create a directory called openshift\_install\_dir

mkdir openshift\_install\_dir

- 2. From within this directory unzip the contents of *openshift-install-linux.tar.gz* . this will result in the executable file openshift-install.sh to be present.
- 3. Unzip the command line binary *openshift-client-linux.tar.gz,* and place the *oc* binary into a directory that is in your path e.g /usr/local/bin

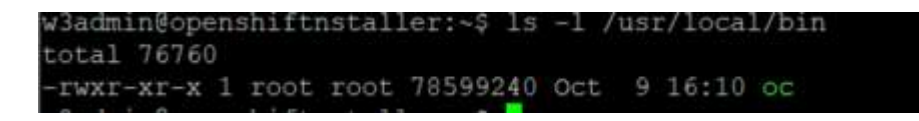

Installation program requires pull secret. This pull secret allows you to authenticate with the services that are provided by the included authorities, including Quay.io, which serves the container images for OpenShift Container Platform components.

Without pull secret, installation will not continue. It will be specified in install config file.

4. Download the pull secret as a .txt file from the OpenShift Cluster Manager site. E.g.

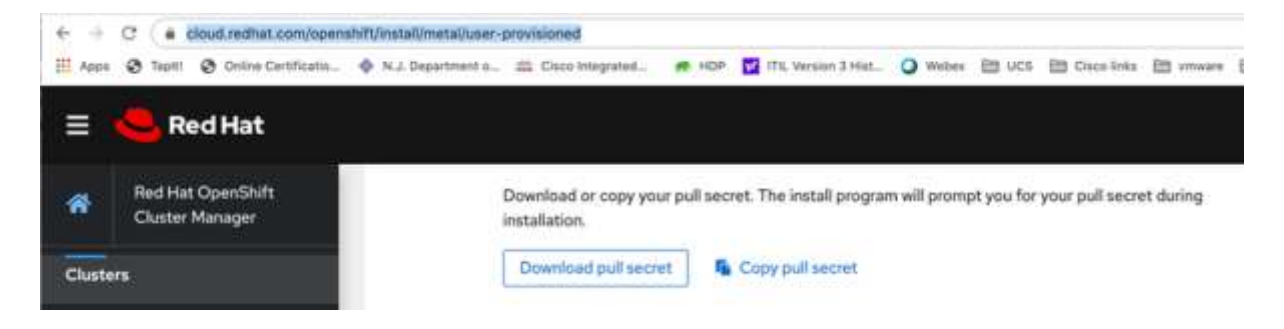

5. Create the install-config.yaml from the given template. It should end up looking like: -

```
apiVersion: v1
baseDomain: w3internal.com 1
compute:
 - hyperthreading: Enabled 2^3 name: worker
    replicas: 0 4
controlPlane:
  hyperthreading: Enabled <sup>23</sup>
   name: master 3
  replicas: 3 5
metadata:
   name: openshift4 6
networking:
```

```
 clusterNetworks:
  - cidr: 10.128.0.0/14 ^7 hostPrefix: 23 8
   networkType: OpenShiftSDN
  serviceNetwork: 9
  -172.30.0.0/16platform:
   none: {} 10
fips: false 11pullSecret: <PULL SECRET FROM FILE> 12
sshKey: <GENERATED SSH KEY> 13
```
#### where:

1 The base domain of the cluster. All DNS records must be sub-domains of this base and include the cluster name.

2 The controlPlane section is a single mapping, but the compute section is a sequence of mappings. To meet the requirements of the different data structures, the first line of the compute section must begin with a hyphen, - , and the first line of the controlPlane section must not. Although both sections currently define a single machine pool, it is possible that future versions of OpenShift Container Platform will support defining multiple compute pools during installation. Only one control plane pool is used

3 Whether to enable or disable simultaneous multithreading, or hyperthreading . By default, simultaneous multithreading is enabled to increase the performance of your machines' cores. You can disable it by setting the parameter value to Disabled . If you disable simultaneous multithreading in some cluster machines, you must disable it in all cluster machines.

4 You must set the value of the replicas parameter to 0. This parameter controls the number of workers that the cluster creates and manages for you, which are functions that the cluster does not perform when you use user-provisioned infrastructure. You must manually deploy worker machines for the cluster to use before you finish installing OpenShift Container Platform.

5 The number of control plane machines that you add to the cluster. Because the cluster uses these values as the number of etcd endpoints in the cluster, the value must match the number of control plane machines that you deploy.

6 The cluster name that you specified in your DNS records.

7 A block of IP addresses from which Pod IP addresses are allocated. This block must not overlap with existing physical networks. These IP addresses are used for the Pod network. If you need to access the Pods from an external network, you must configure load balancers and routers to manage the traffic.

8 The subnet prefix length to assign to each individual node. For example, if nostPrefix is set to 23, then each node is assigned a  $/23$  subnet out of the given cidr, which allows for 510 (2^(32 - 23) - 2) pod IPs addresses. If you are required to provide access to nodes from an external network, configure load balancers and routers to manage the traffic.

9 The IP address pool to use for service IP addresses. You can enter only one IP address pool. If you need to access the services from an external network, configure load balancers and routers to manage the traffic.

10 You must set the platform to none . You cannot provide additional platform configuration variables for bare metal infrastructure.

11 Whether to enable or disable FIPS mode. By default, FIPS mode is not enabled. If FIPS mode is enabled, the Red Hat Enterprise Linux CoreOS (RHCOS) machines that OpenShift Container Platform runs on bypass the default Kubernetes cryptography suite and use the cryptography modules that are provided with RHCOS instead.

12 The pull secret that you obtained from the [Pull Secret](https://cloud.redhat.com/openshift/install/pull-secret) page on the Red Hat OpenShift Cluster Manager site. This pull secret allows you to authenticate with the services that are provided by the included authorities, including Quay.io, which serves the container images for OpenShift Container Platform components.

13 The public portion of the default SSH key for the core user in Red Hat Enterprise Linux CoreOS (RHCOS).

**N. B** the install-config.yaml we are using is based on the bare metal install. The install config file will change slightly based on where the installation will take place. Refer to the red hat OpenShift install documentation for further examples.

6. Copy the install-config.yaml file to the openshift\_install\_dir on the installer server **N.B** make a backup of this file, since the following commands will delete this file once completed.

7. Generate the Kubernetes manifests for the cluster

./openshift-install create manifests -- dir=/home/w3admin/openshift\_install\_dir

8. Modify the <installation\_directory>/manifests/cluster-scheduler-02-config.yml Kubernetes manifest file to prevent Pods from being scheduled on the control plane machines:

- Open the <installation\_directory>/manifests/cluster-scheduler-02-config.yml file.
- Locate the mastersSchedulable parameter and set its value to False.
- Save and exit the file.

9. Create the ignition files

./openshift-install create ignition-configs --dir=/home/w3admin/openshift\_install\_dir

The following files will be created

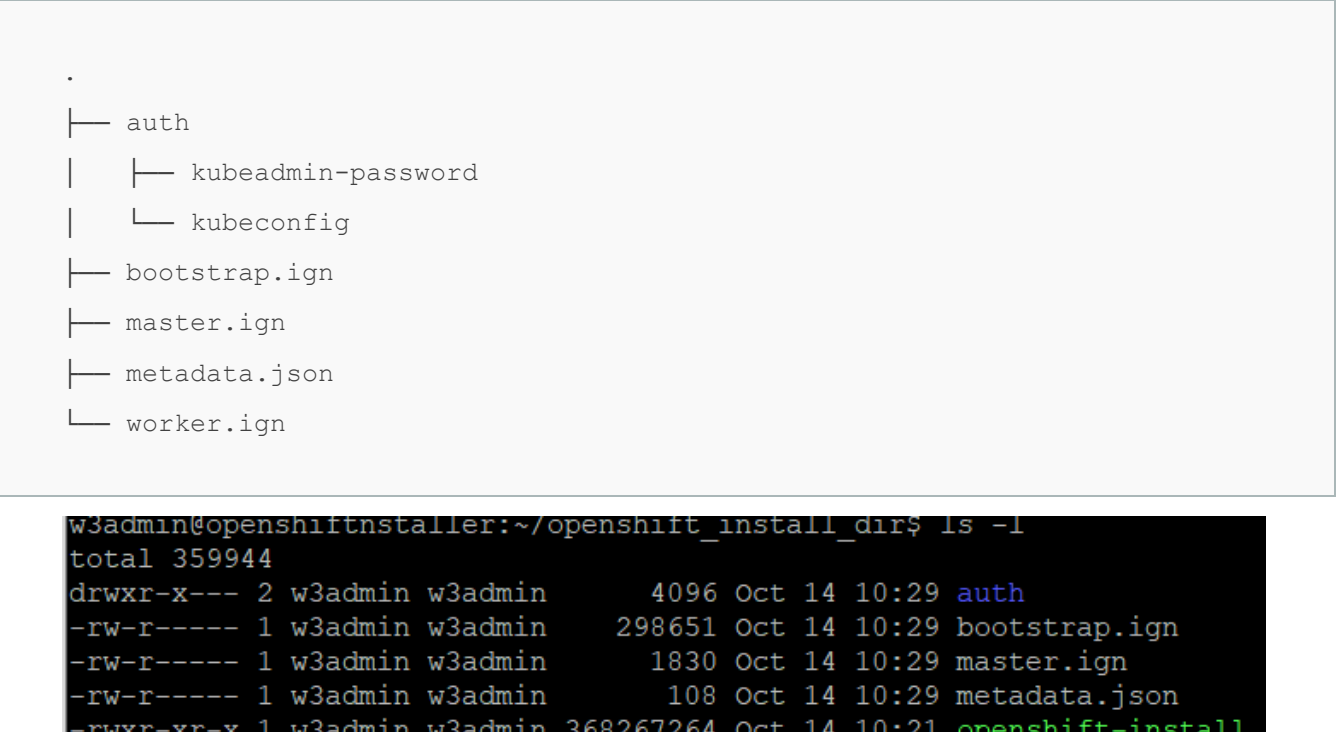

1830 Oct 14 10:29\_worker.ign

10. Copy the \*.ign files to the webserver in the folder /var/www/html/ignition e.g.

w3admin@openshiftnstaller:~/openshift install dir\$ <mark>1</mark>

scp \*.ign w3admin@192.168.1.200:/var/www/html/ignition

11. Copy the rhcos-4.5.6-x86\_64-metal.x86\_64.raw.gz to the webserver into folder /var/www/html/install

12. Copy the rhcos-installer.x86\_64.iso to a directory on the installer server e.g., /home/w3admin/installer

The traditional way to create each required image (i.e., master 0, master 1, worker 0, worker 1 etc) is to boot the machine using the iso file and then add the required parameters to the kernel command line. However, we will customise the iso for each image that we want.

13. On the installer server:

-rw-r----- 1 w3admin w3admin

```
a. mkdir rhcos-installer-modified
b. mkdir iso
```

```
3admin@openshiftnstaller:~/installer$ 1s -1
 total 1328288
drwxrwxr-x 2 w3admin w3admin 4096 Oct 9 11:24 iso<br>-rwxr-xr-x 2 w3admin w3admin 78599240 Sep 16 16:27 kubectl<br>-rwxr-xr-x 2 w3admin w3admin 78599240 Sep 16 16:27 oc<br>-rw-rw-r-- 1 w3admin w3admin 25908982 Oct 9 16:08 openshift
 -rw-r-r-1 w3admin w3admin 954 Sep 16 16:27 README.md<br>-rw-r-r-1 root root 92796928 Oct 13 12:02 rhcos-4.5.6-modified.iso
 -rw-rw-r-- 1 w3admin w3admin 898463618 Oct 13 17:14 rhcos-4.5.6-x86 64-metal.x86 64.raw.gz
 drwxrwxr-x 5 w3admin w3admin 4096 Oct 9 11:29 rhcos-installer-modified<br>-rw-rw-r- 1 w3admin w3admin 93323264 Oct 9 11:04 rhcos-installer.x86_64.iso<br>drwxrwxr-x 2 w3admin w3admin 4096 Oct 9 12:53 test
```

```
c. sudo mount -o loop rhcos-installer.x86_64.iso 
/home/w3admin/installer/iso
```
- d.  $ls$  -1 iso ------ to check that it has been mounted
- e. Now copy the file from the original iso to the modified directory

rsync -av iso/\* rhcos-installer-modified/

f. change into the directory rhcos-installer-modified

```
cd isolinux
```
g. edit isolinux.cfg

Add the following lines to the file:

```
label master0
         menu label ^Install master0
         kernel /images/vmlinuz
         append initrd=/images/initramfs.img nomodeset rd.neednet=1 
coreos.inst=yes coreos.inst.install_dev=sda 
coreos.inst.image_url=http://192.168.1.200:81/install/rhcos-4.5.6-
x86_64-metal.x86_64.raw.gz 
coreos.inst.ignition_url=http://192.168.1.200:81/ignition/master.ign 
ip=192.168.1.201::192.168.1.1:255.255.255.0:master0.openshift4.w3inte
rnal.com:ens192:none nameserver=192.168.1.200
```

```
label master1
         menu label ^Install master1
         kernel /images/vmlinuz
         append initrd=/images/initramfs.img nomodeset rd.neednet=1 
coreos.inst=yes coreos.inst.install_dev=sda 
coreos.inst.image_url=http://192.168.1.200:81/install/rhcos-4.5.6-
x86_64-metal.x86_64.raw.gz 
coreos.inst.ignition_url=http://192.168.1.200:81/ignition/master.ign 
ip=192.168.1.202::192.168.1.1:255.255.255.0:master1.openshift4.w3inte
rnal.com:ens192:none nameserver=192.168.1.200
```

```
label master2
        menu label ^Install master2
         kernel /images/vmlinuz
         append initrd=/images/initramfs.img nomodeset rd.neednet=1 
coreos.inst=yes coreos.inst.install_dev=sda 
coreos.inst.image_url=http://192.168.1.200:81/install/rhcos-4.5.6-
```

```
x86_64-metal.x86_64.raw.gz
coreos.inst.ignition_url=http://192.168.1.200:81/ignition/master.ign 
ip=192.168.1.203::192.168.1.1:255.255.255.0:master2.openshift4.w3inte
rnal.com:ens192:none nameserver=192.168.1.200
      label worker0
         menu label ^Install worker0
         kernel /images/vmlinuz
        append initrd=/images/initramfs.img nomodeset rd.neednet=1 
coreos.inst=yes coreos.inst.install_dev=sda 
coreos.inst.image_url=http://192.168.1.200:81/install/rhcos-4.5.6-
x86_64-metal.x86_64.raw.gz 
coreos.inst.ignition_url=http://192.168.1.200:81/ignition/worker.ign 
ip=192.168.1.204::192.168.1.1:255.255.255.0:worker0.openshift4.w3inte
rnal.com:ens192:none nameserver=192.168.1.200
      label worker1
         menu label ^Install worker1
         kernel /images/vmlinuz
         append initrd=/images/initramfs.img nomodeset rd.neednet=1 
coreos.inst=yes coreos.inst.install_dev=sda 
coreos.inst.image_url=http://192.168.1.200:81/install/rhcos-4.5.6-
x86_64-metal.x86_64.raw.gz
```

```
coreos.inst.ignition_url=http://192.168.1.200:81/ignition/worker.ign 
ip=192.168.1.205::192.168.1.1:255.255.255.0:worker1.openshift4.w3inte
rnal.com:ens192:none nameserver=192.168.1.200
```
#### 14. Create the new ISO

```
sudo mkisofs -U -A rhcos-4.5.6-modified -V rhcos-4.5.6-modified -
volset rhcos-4.5.6-modified -J -joliet-long -r -v -T -x ./lost+found -o 
~/installer/rhcos-4.5.6-modified.iso -b isolinux/isolinux.bin -c 
isolinux/boot.cat -no-emul-boot -boot-load-size 4 -boot-info-table -
eltorito-alt-boot -e images/efiboot.img -no-emul-boot
```
**N.B** If not present, then install mkisofs onto the installer server

15. Test the new iso by running

```
sudo mount -o loop rhcos-4.5.6-modified.iso test
```
- 16. Enter the test directory and then "cat isolinux.cfg" file. You should see our new entries.
- 17. Unmount the iso

sudo unmount test

18. Now upload the newly created iso file to the ESXi datastore.

## <span id="page-16-0"></span>Creating VMs

- 1. Create the required VMs (bootstrap, master0, master1, master 2, worker0, worker 1) by following the below instructions:
	- Select create new virtual machine

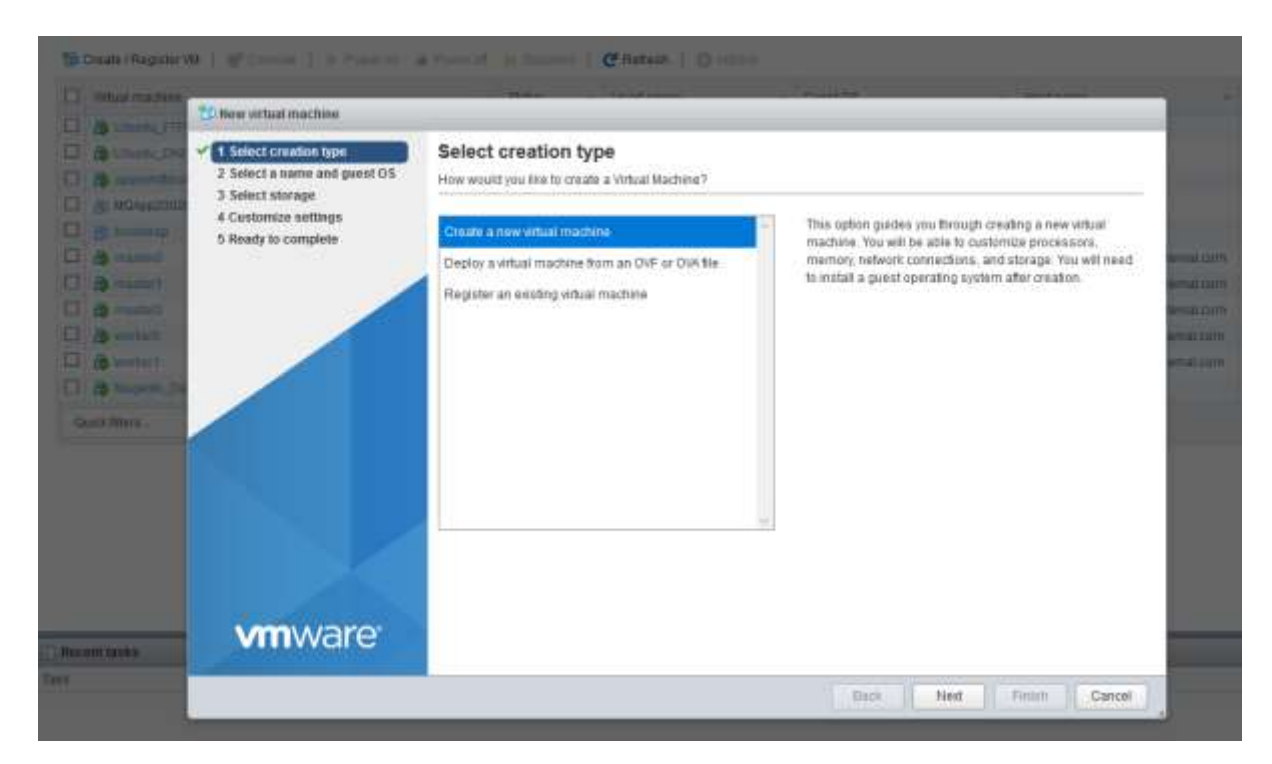

• Enter the VM name to be created and select the appropriate values

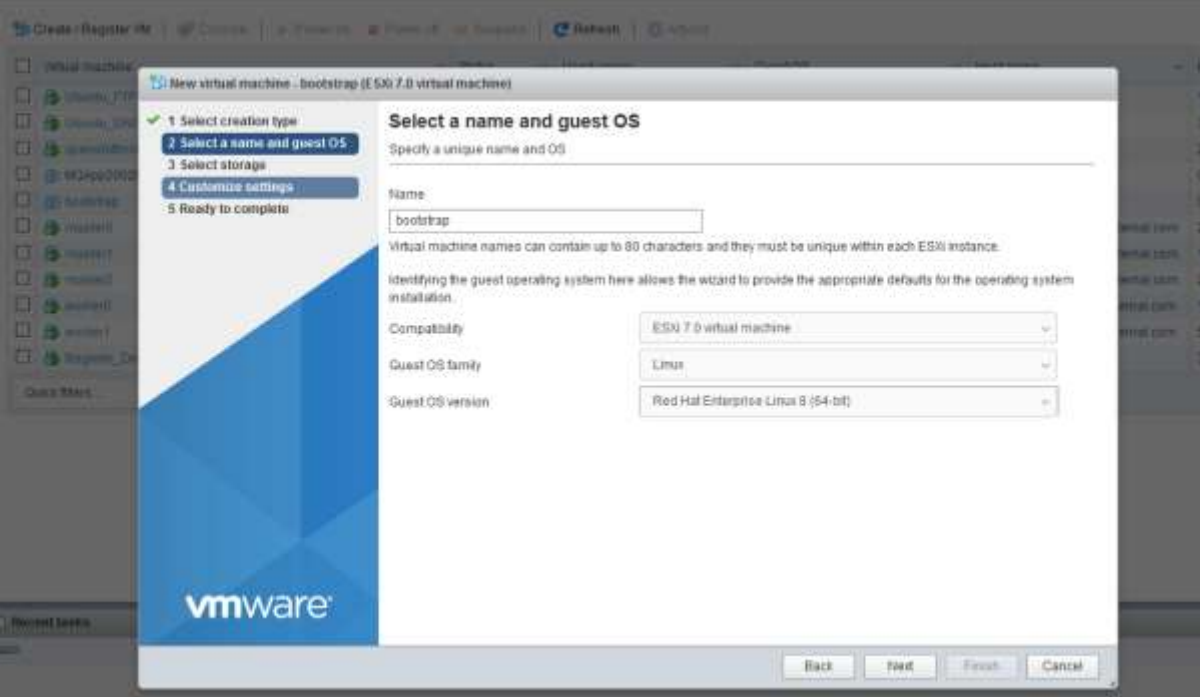

• Click next to Select Storage

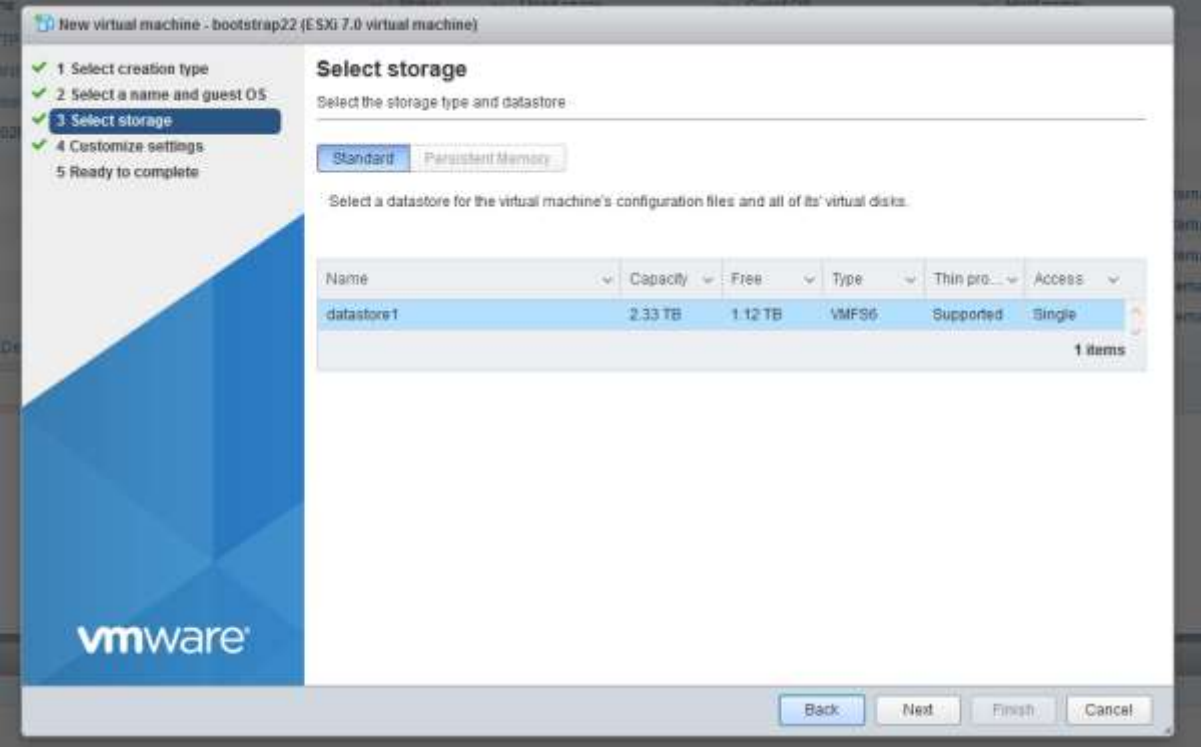

- On the customize settings screen
	- a. Enter the correct CPU, mem and hard disk size for the image you are creating (see table at beginning of doc)
	- b. Ensure the cd/dvd drive 1 option is pointing to the datastore iso file (the modified iso that we created)

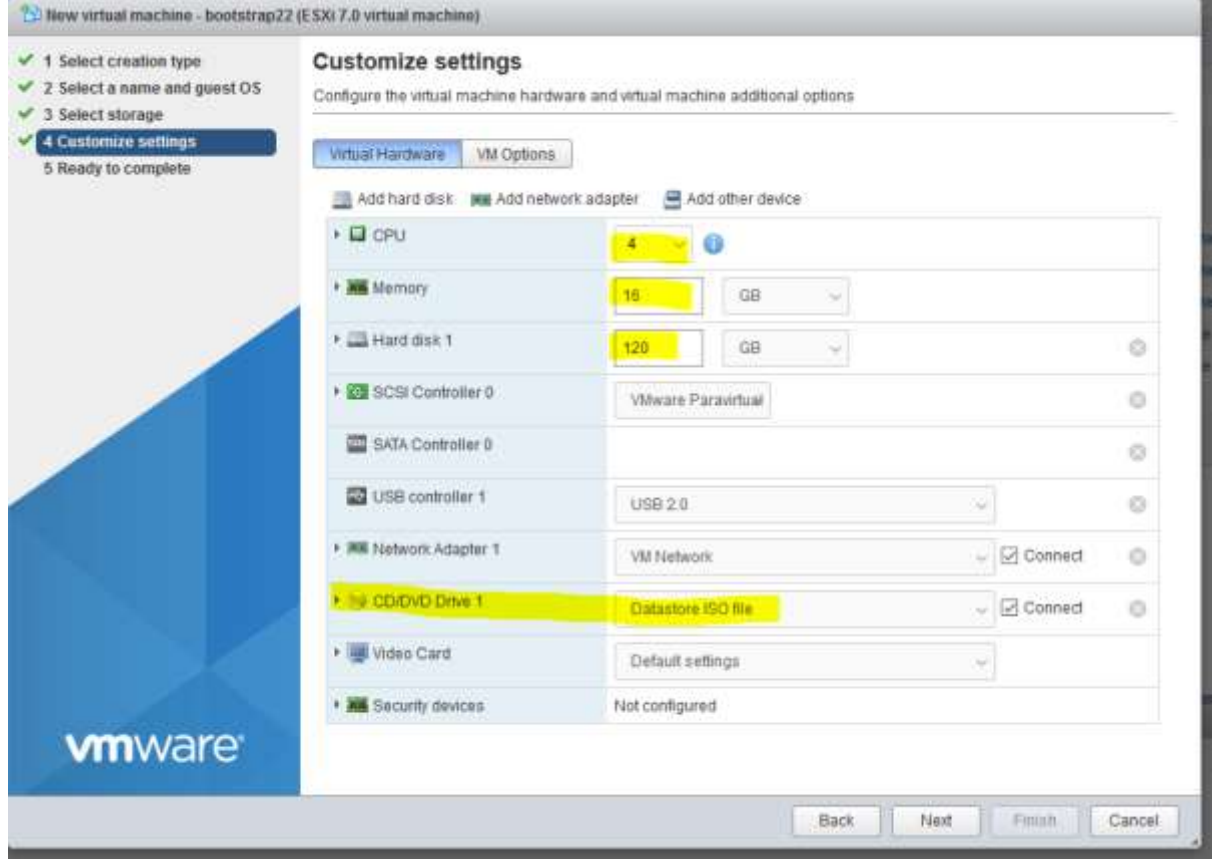

## • In the VM Options tab, ensure the following are set: o Boot options to BIOS

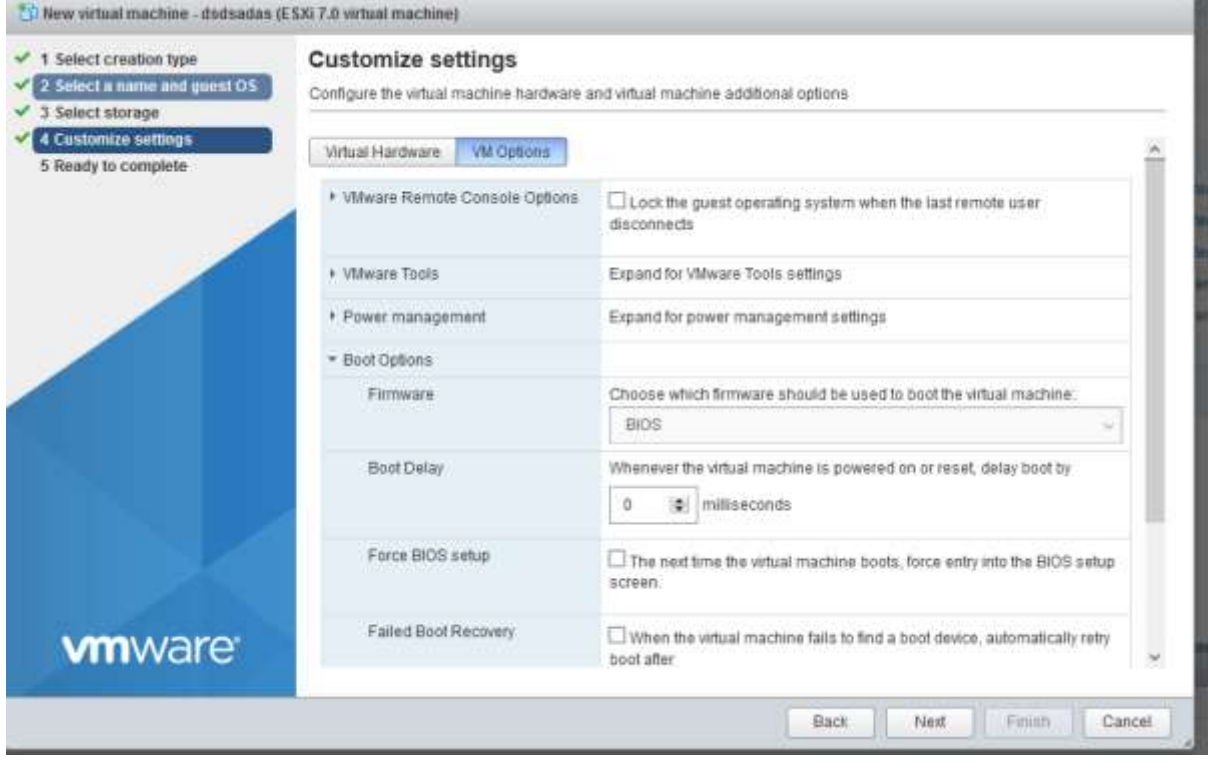

- o Under Advanced -> config parameters
	- disk.EnableUUID = TRUE

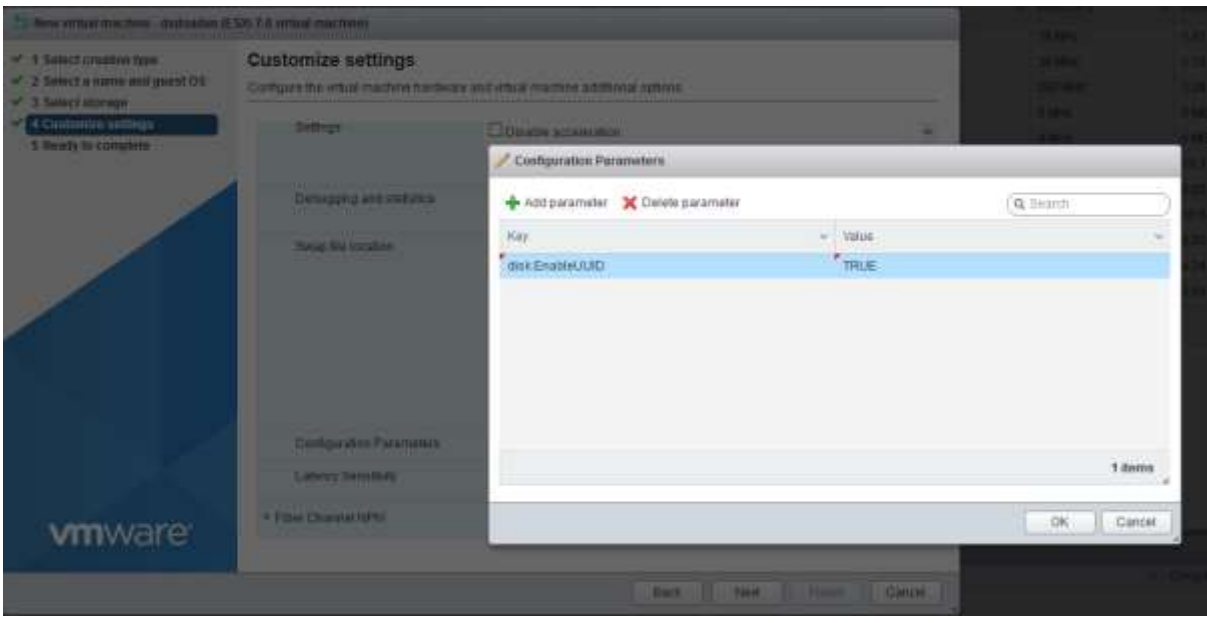

• Complete the wizard and finish

Repeat the steps for the remaining VMs. Once done you should end up with the following:

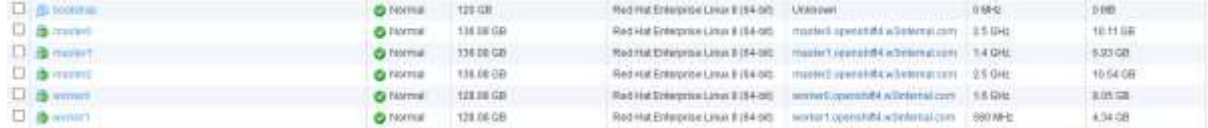

- 2. Start the bootstrap VM. On start-up, you should be presented with a boot menu. Select the bootstrap option and press enter. The install of the bootstrap VM should start.
- 3. Start the bootstrap VM and repeat for the other VMs.

**N.B.** a few get errors will be seen initially. If the certificate is valid (see issues section below), the HAProxy will mark the server as up and then install will eventually proceed.

## <span id="page-20-0"></span>Configuration

1. Log onto the installer server and run

./openshift-install wait-for bootstrap-complete --log-level=info

**N.B.** this process can take some time

- 2. Once bootstrap process is finished, the bootstrap VM can be turned off
- 3. On installer node do

export KUBECONFIG=/home/w3admin/openshift install dir/auth/kubeconfig

4. Verify you can run oc commands successfully using the exported configuration:

\$ oc whoami

system:admin

5. Confirm that the cluster recognizes the machines:

\$ oc get nodes

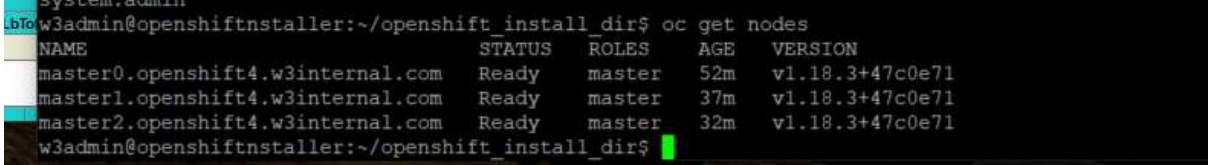

Review the pending certificate signing requests (CSRs) and ensure that the you see a client and server request with Pending or Approved status for each machine that you added to the cluster:

oc get csr

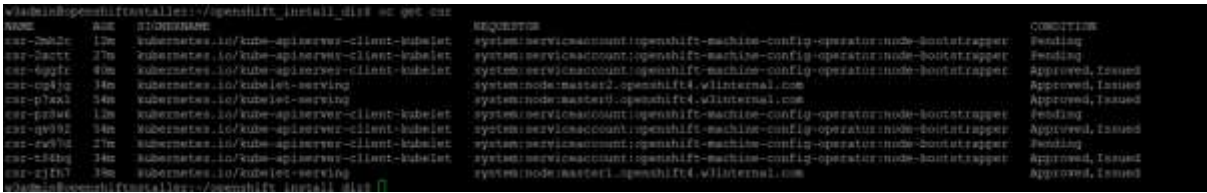

6. To approve them individually, run the following command for each valid CSR:

```
$ oc adm certificate approve <csr name>
To approve all pending CSRs, run the following command:
oc get csr -o go-template='{{range .items}}{{if not .status}}{{.metadata.na
me}}{{"\n"}}{{end}}{{end}}' | xargs oc adm certificate approve
N.B. Because the CSRs rotate automatically, approve your CSRs within an hou
r of adding the machines to the cluster. If you do not approve them within 
an hour, the certificates will rotate, and more than two certificates will 
be present for each node. You must approve all of these certificates. After 
you approve the initial CSRs, the subsequent node client CSRs are automatic
ally approved by the cluster kube-controller-manager. You must implement a
```
method of automatically approving the kubelet serving certificate requests.

7. On the installer server run

```
./openshift-install wait-for install-complete --log-level=debug
```
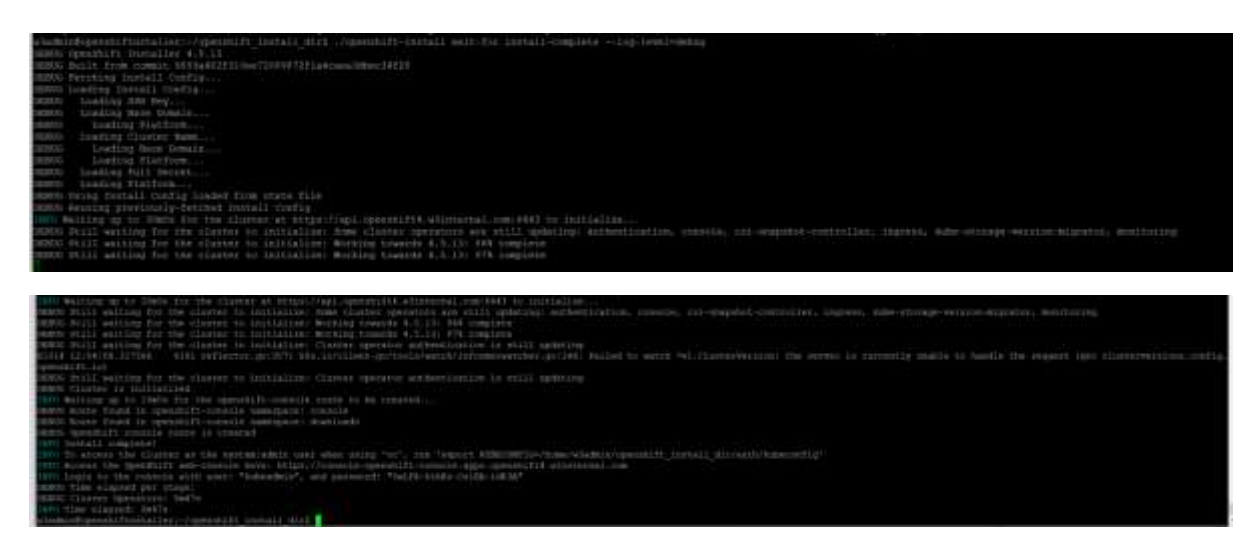

- 8. Wait for the install to finish. **N.B** this can take some time to complete.
- 9. View the cluster operators by running

oc get co

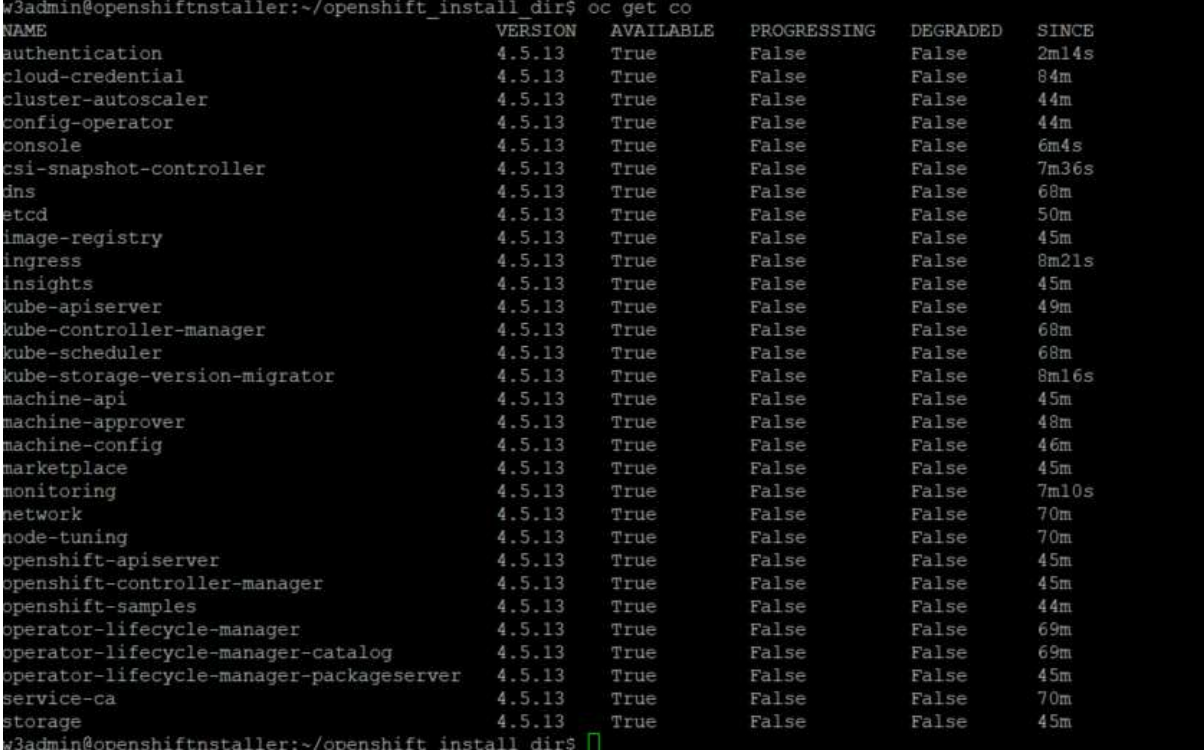

## 10. Check for any pending certificates again

## oc get csr

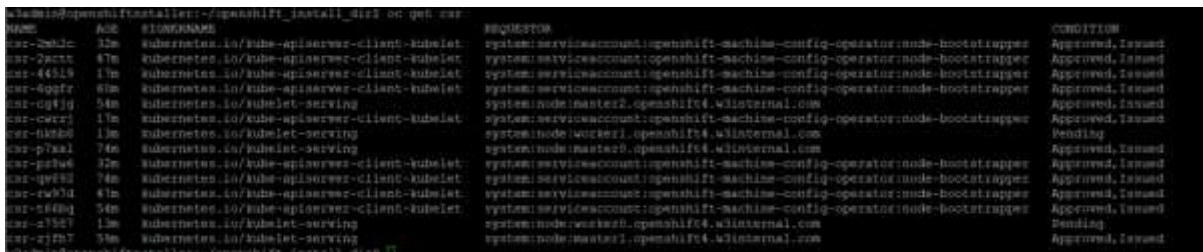

## 11. Approve any pending csrs

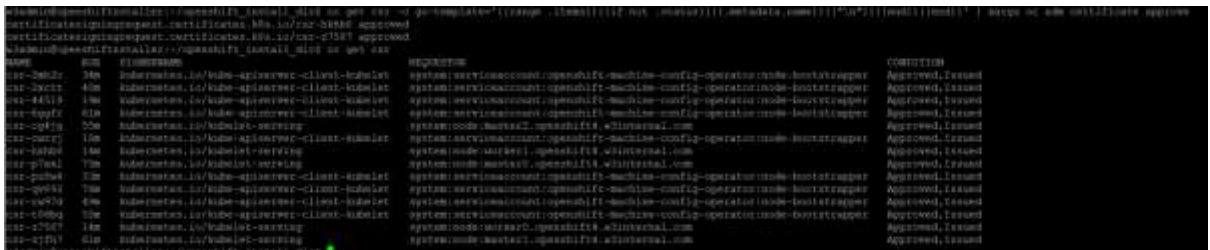

## 12. Once all certs have been approved, check the stats page. It should look like

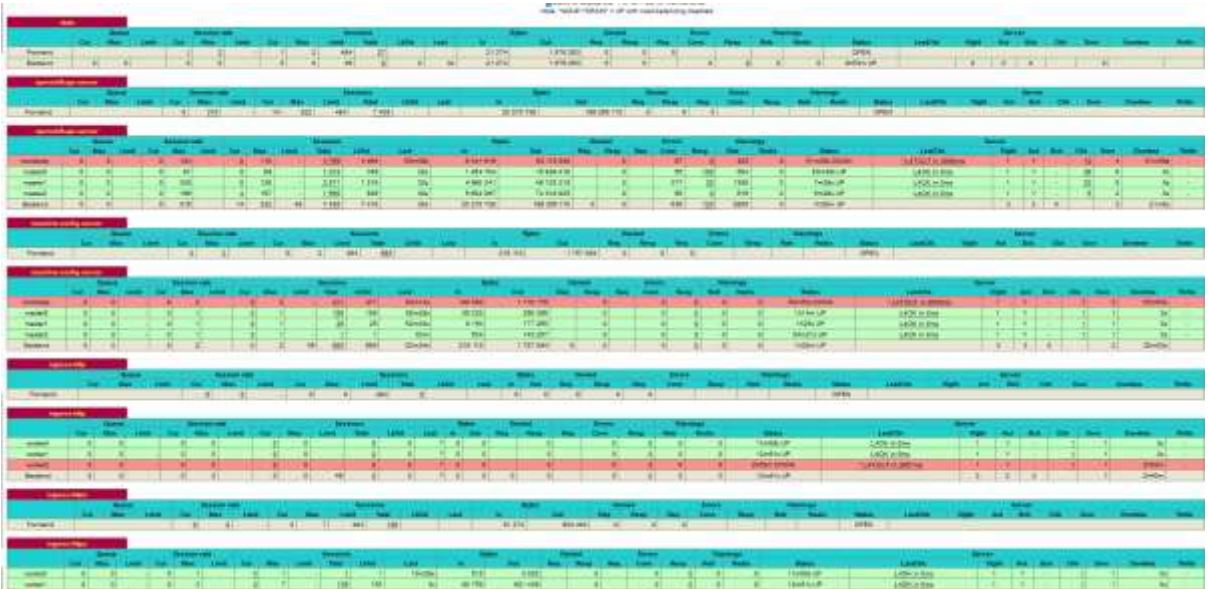

**N.B.** In the above diagram worker 2 is red since it has not been configured in this install and bootstrap is red, since the VM has been disabled once the setup was complete. If 3 worker nodes are provisioned, then only 2 worker nodes at any one time will be up.

|  |  |  |  |  |  |  |  |  |  |                                                                                                    | ______ |                      |  |  |  |
|--|--|--|--|--|--|--|--|--|--|----------------------------------------------------------------------------------------------------|--------|----------------------|--|--|--|
|  |  |  |  |  |  |  |  |  |  |                                                                                                    |        |                      |  |  |  |
|  |  |  |  |  |  |  |  |  |  |                                                                                                    |        |                      |  |  |  |
|  |  |  |  |  |  |  |  |  |  | <b>RESIDENT OF A STORY OF A STORY OF A STORY OF A STORY OF A STORY OF A STORY OF A STORY OF A STORY OF A STORY OF A STORY OF A STORY OF A STORY OF A STORY OF A STORY OF A STORY OF A STORY OF A STORY OF A STORY OF A STORY OF </b> |        |                      |  |  |  |
|  |  |  |  |  |  |  |  |  |  |                                                                                                    |        | <b>LASTER IN THE</b> |  |  |  |
|  |  |  |  |  |  |  |  |  |  |                                                                                                    |        | <b>ASE III EM</b>    |  |  |  |

13. Run the "oc get node" command. This shows that workers have joined and are uploaded.

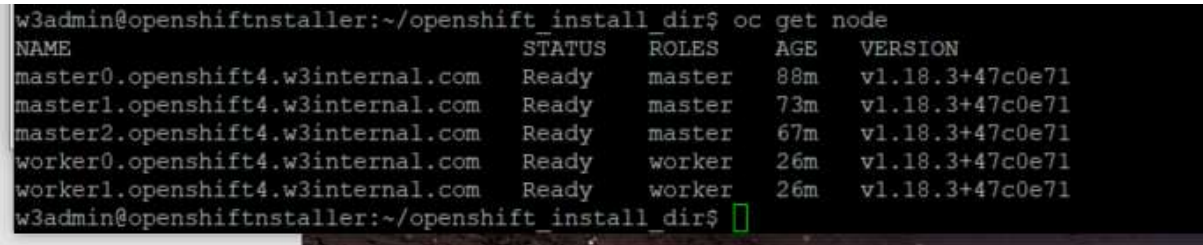

14. For a non-production environment, you might need to configure an image registry.

To verify that we have an image registry setup, run the following:

#### oc get pod -n openshift-image-registry

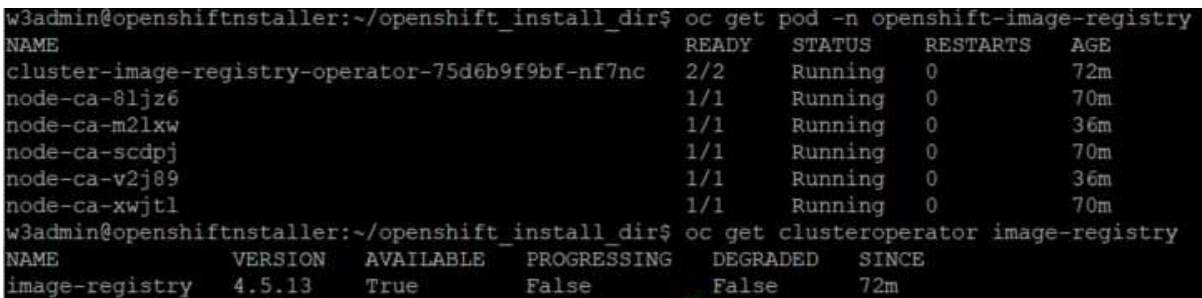

## After running this command, if the above is shown, then this step can be skipped

#### 15. To complete and verify the installation,

a. check the cluster operator status

oc get clusteroperator

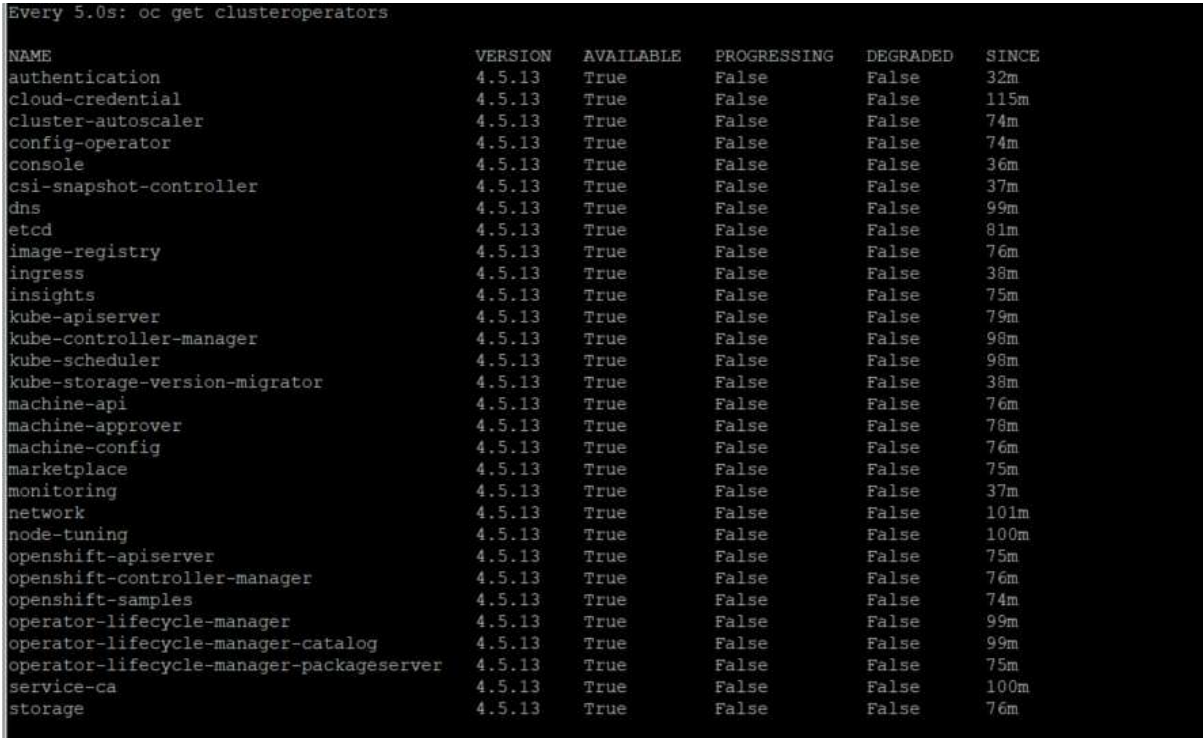

## Everything should be available

b. View a list of all Pods

#### oc get pods --all-namespaces

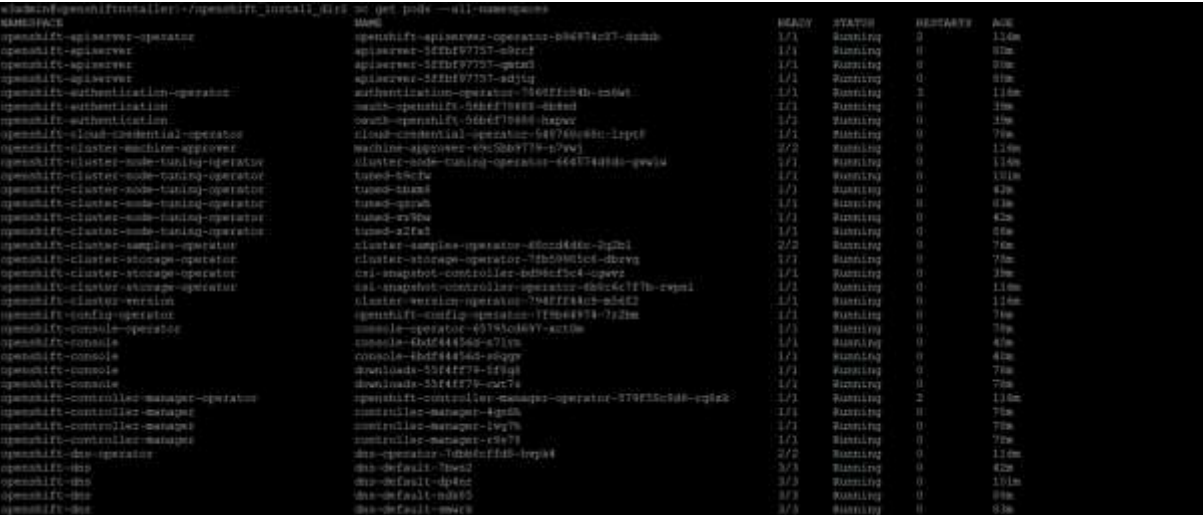

16. kubeadmin password can be obtained from /auth/kubeadmin-password file on the installer server. Make a note of it. It will be required to log into the openshift GUI

17. Log into the OpenShift GUI:

[https://console-openshift-console.apps.openshift4.w3internal.com](https://console-openshift-console.apps.openshift4.w3internal.com/)

user: kubeadmin

pwd: see above step

## <span id="page-25-0"></span>Useful Information

- **INFO** To access the cluster as the system:admin user when using 'oc', run 'export KUBECONFIG=/home/w3admin/openshift\_install\_dir/auth/kubeconfig'
- When the ignition files are created, the OpenShift installer automatically generates certificates, which are used by the nodes. These certificates are only valid for 24hrs. If the install is not completed in this time, the master and worker nodes will through certificate errors in the logs and will not join the cluster. To fix this, recreate the ignition files and repeat the install instructions.

Certificate expiry can be seen by running

```
echo | openssl s_client -connect 
api.openshift4.w3internal.com:6443 | openssl x509 -noout -text
```
• If re-installing then ensure that the complete directory structure is deleted, since the previous config is stored in a hidden file ".openshift\_install\_state.json".

```
156.4992911 ignition[913]: GET error: Get https://api-int.openshift4.w3intern
  .com:22623/config/worker: EOF
    161.4996421 ignition[913]: GET https://api-int.openshift4.w3internal.com:2262
I 161.4996421 ignition[913]: GET https://api-int.openshift4.w3internal.com:2262<br>3/config/worker: attempt #35<br>I 161.5005761 ignition[913]: GET error: Get https://api-int.openshift4.w3intern<mark>s</mark><br>al.com:22623/config/worker: EO
```
## <span id="page-25-1"></span>Appendices

<span id="page-25-2"></span>Appendix A – Configuration YAML files

**install-config.yaml**

apiVersion: v1

baseDomain: w3internal.com

compute:

- hyperthreading: Enabled

name: worker

replicas: 0

controlPlane:

hyperthreading: Enabled

```
 name: master
  replicas: 3 
metadata:
  name: openshift4
networking:
  clusterNetworks:
   - cidr: 10.128.0.0/14 
    hostPrefix: 23 
  networkType: OpenShiftSDN
   serviceNetwork: 
 - 172.30.0.0/16platform:
  none: {}
fips: false 
pullSecret: <PULL SECRET>
sshKey: <SSH KEY>
```